Throughout the course, you will find interactivities used to review content. Most review interactivities follow a similar layout. In most instances, audio will not be included in the interactivity. This document provides tips for viewing and navigating review interactivities.

## **Title Slide**

All review interactivities include a title slide. Click the *Next* button to start the review.

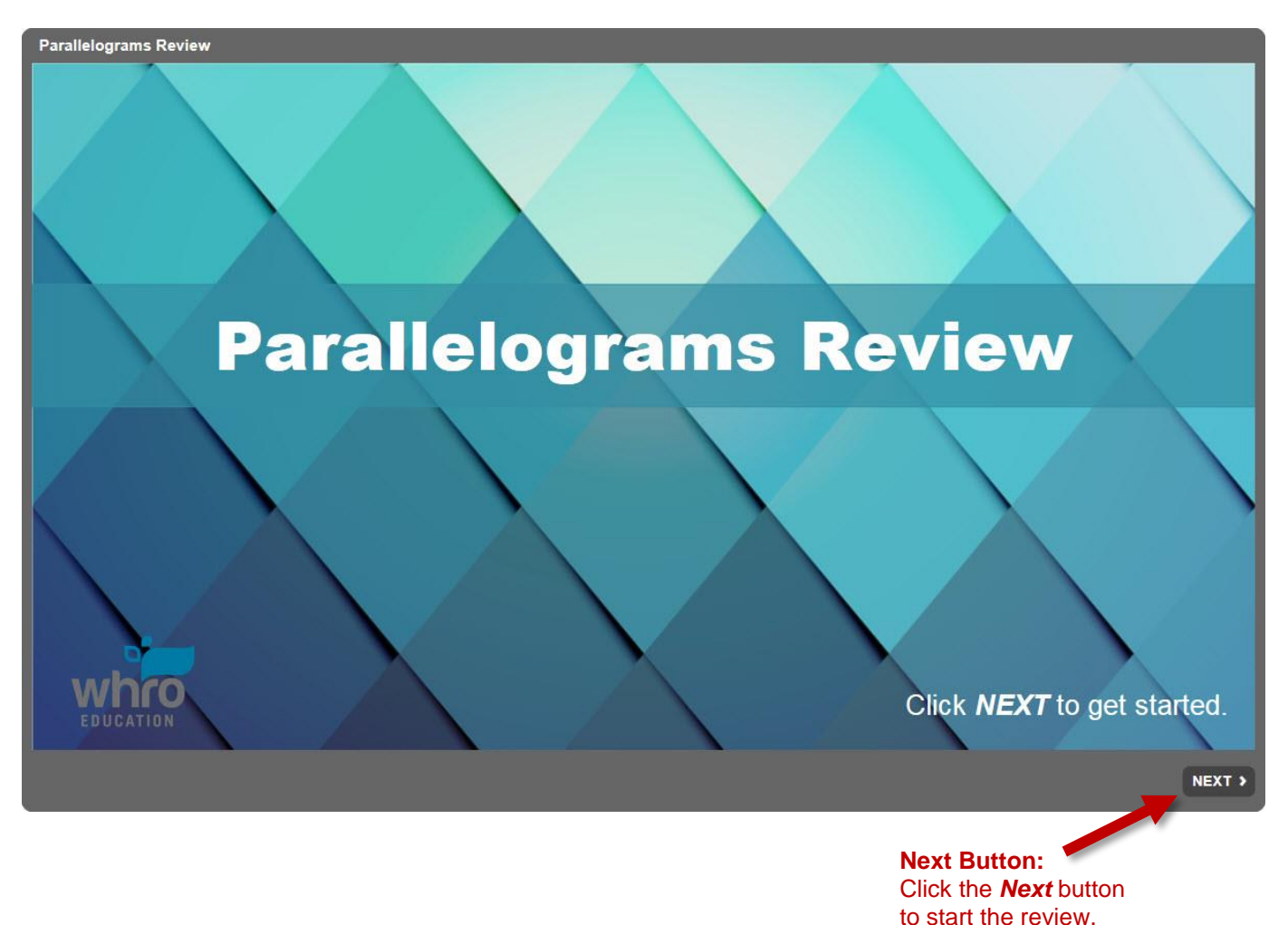

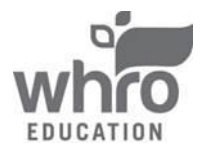

## **Submitting a Question**

A variety of question types are used in review interactivities. Once you have answered a question, click the *Submit* button to check your answer. The example below shows a **numeric response** question.

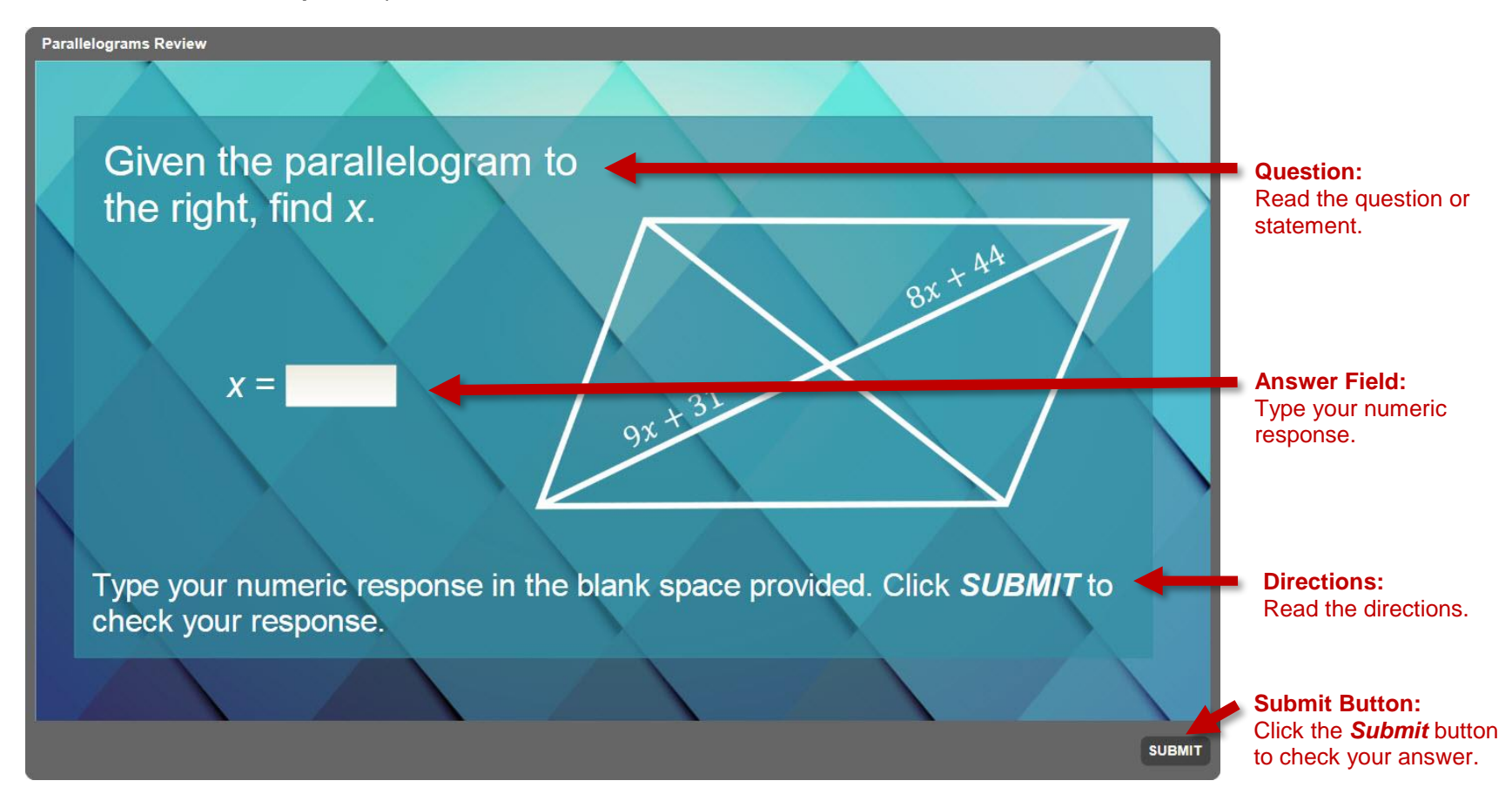

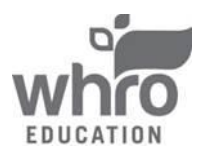

## **The Feedback Slide**

In most review interactivities, you get two chances to answer each question. After clicking the *Submit* button, you will receive corrective feedback. Click the *Continue* button to view the next question.

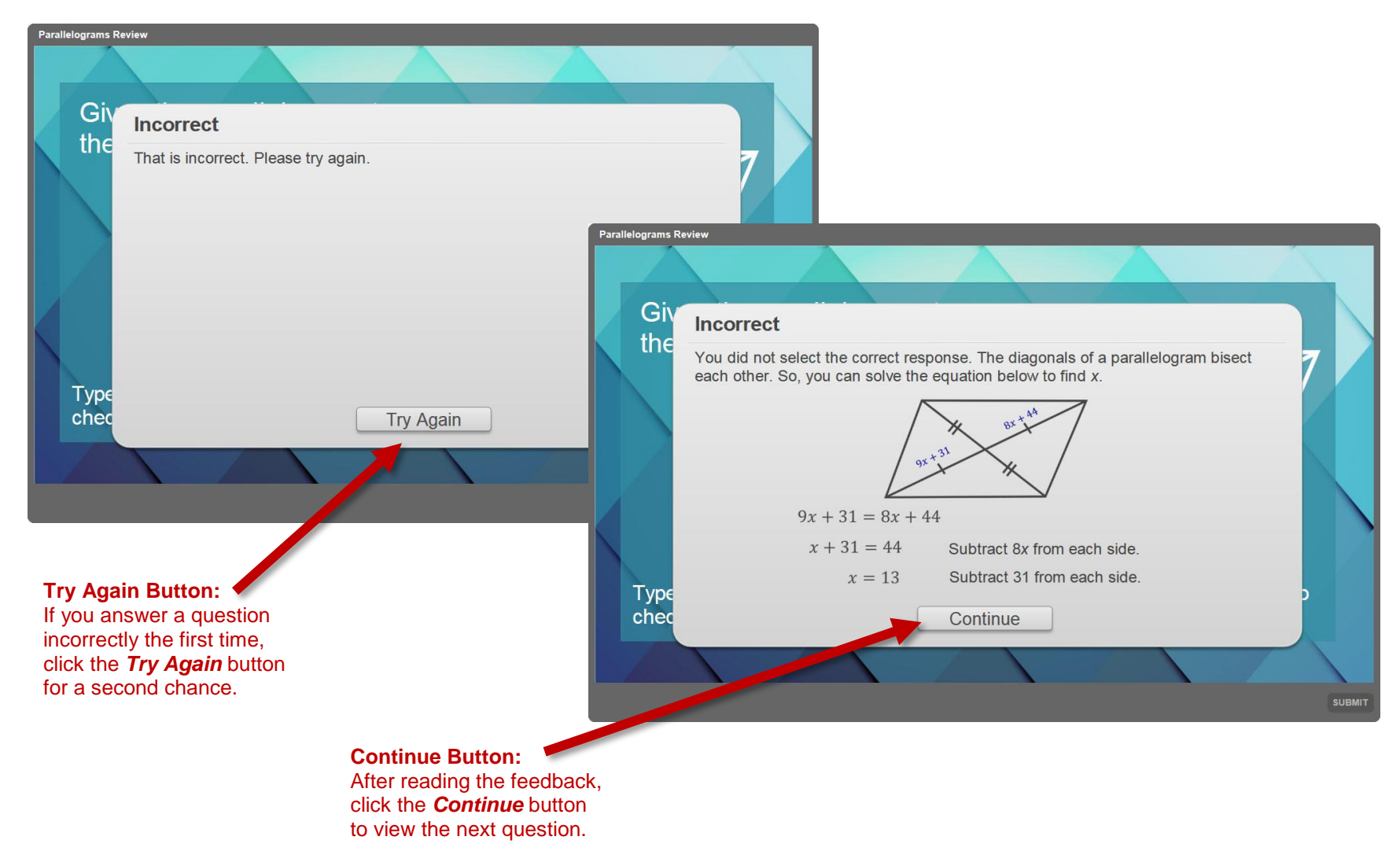

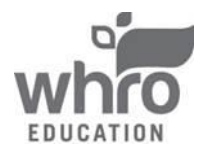

## **The Results Slide**

All review interactivities include a **results slide,** which appears when all of the questions have been answered. The results slide contains your score and options to retry the quiz, review the quiz, print the results, or exit the quiz. The example below shows a **results slide**.

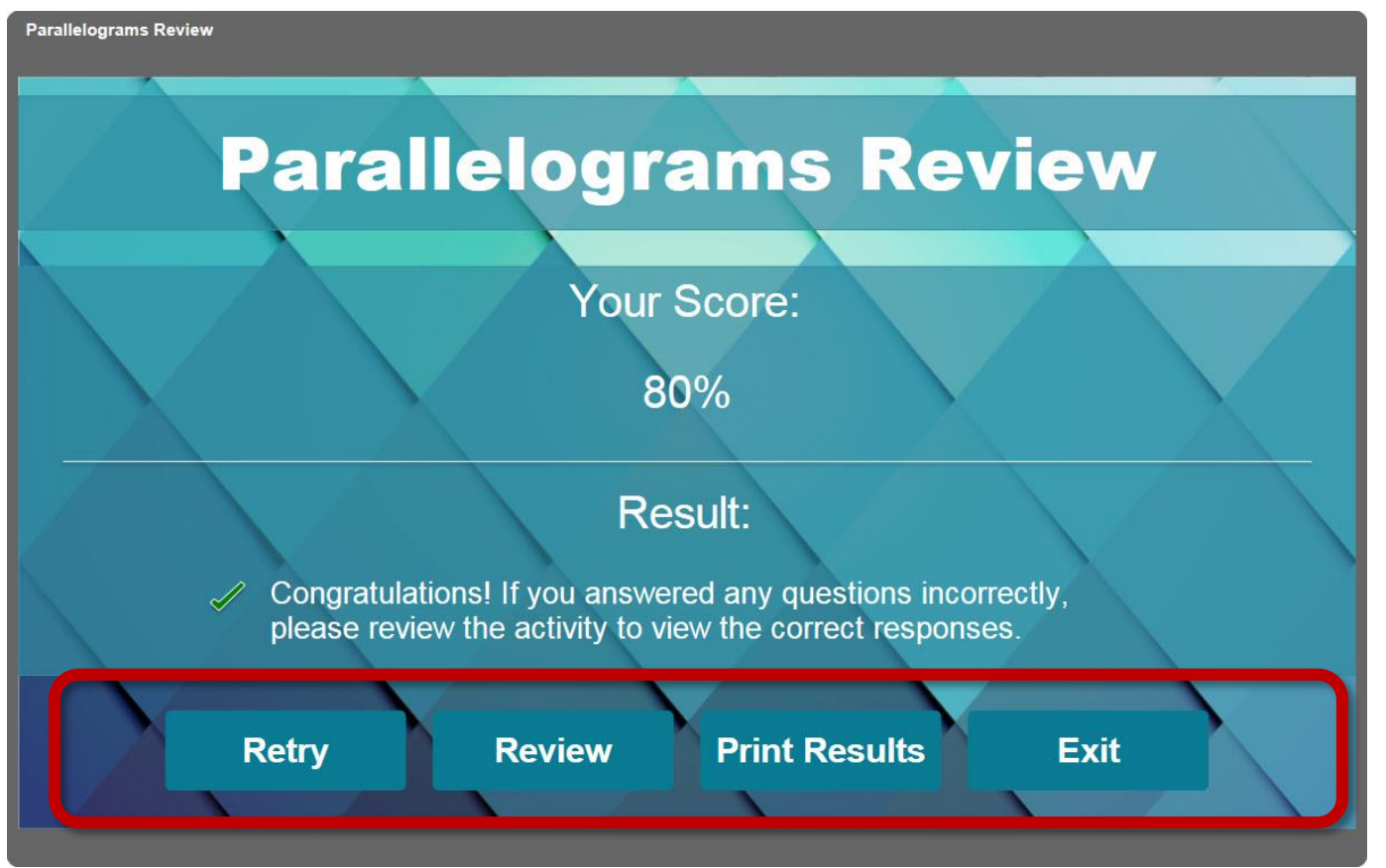

**Player Buttons:** Retry the quiz, review the quiz, print the results, or exit the quiz.

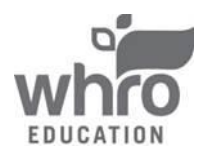

## **How to View and Print the Review Interactivity Results**

Upon clicking the *Print Results* button, you will be prompted to enter your name in the blank field. Click the *OK* button to view the results page.

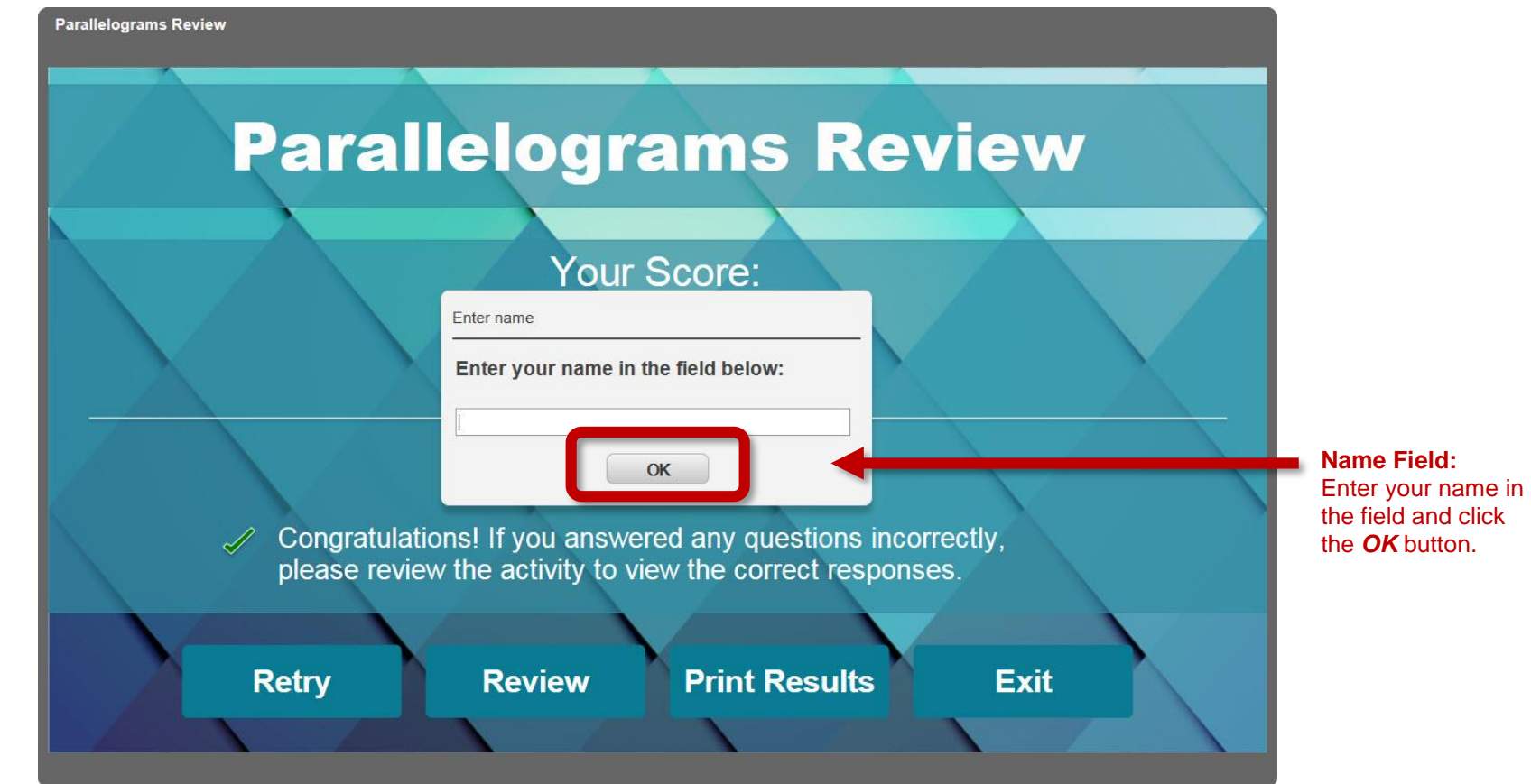

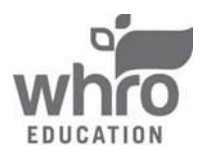

## **How to View and Print the Review Interactivity Results (continued)**

The results page will be displayed in a new browser window. Your instructor may ask you to submit this page. Three options for saving and/or printing this page include the following:

- 1. Print the results page to submit it in-person or scan the printed page to create a digital copy.
- 2. Print or save the results page as an **Adobe® PDF** file.
- 3. Take a screen shot of the results page to save it as an image file.

### **Parallelograms Review**

### **First and Last Name**

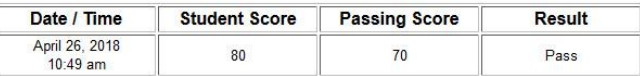

#### **Parallelograms Review**

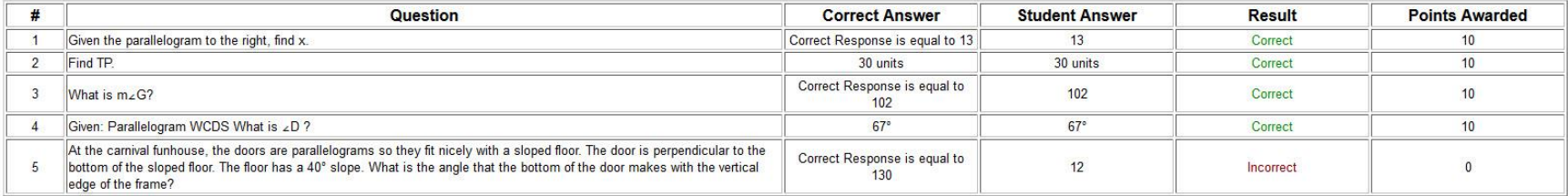

### **How to Exit a Review Interactivity**

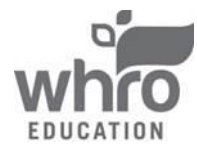

All review interactivities are set to open in a new browser tab. To exit a review interactivity, simply close the browser tab by click the "**x**" located in the corresponding tab. Additionally, all interactivities have an *Exit* button that can be used to exit the review interactivity.

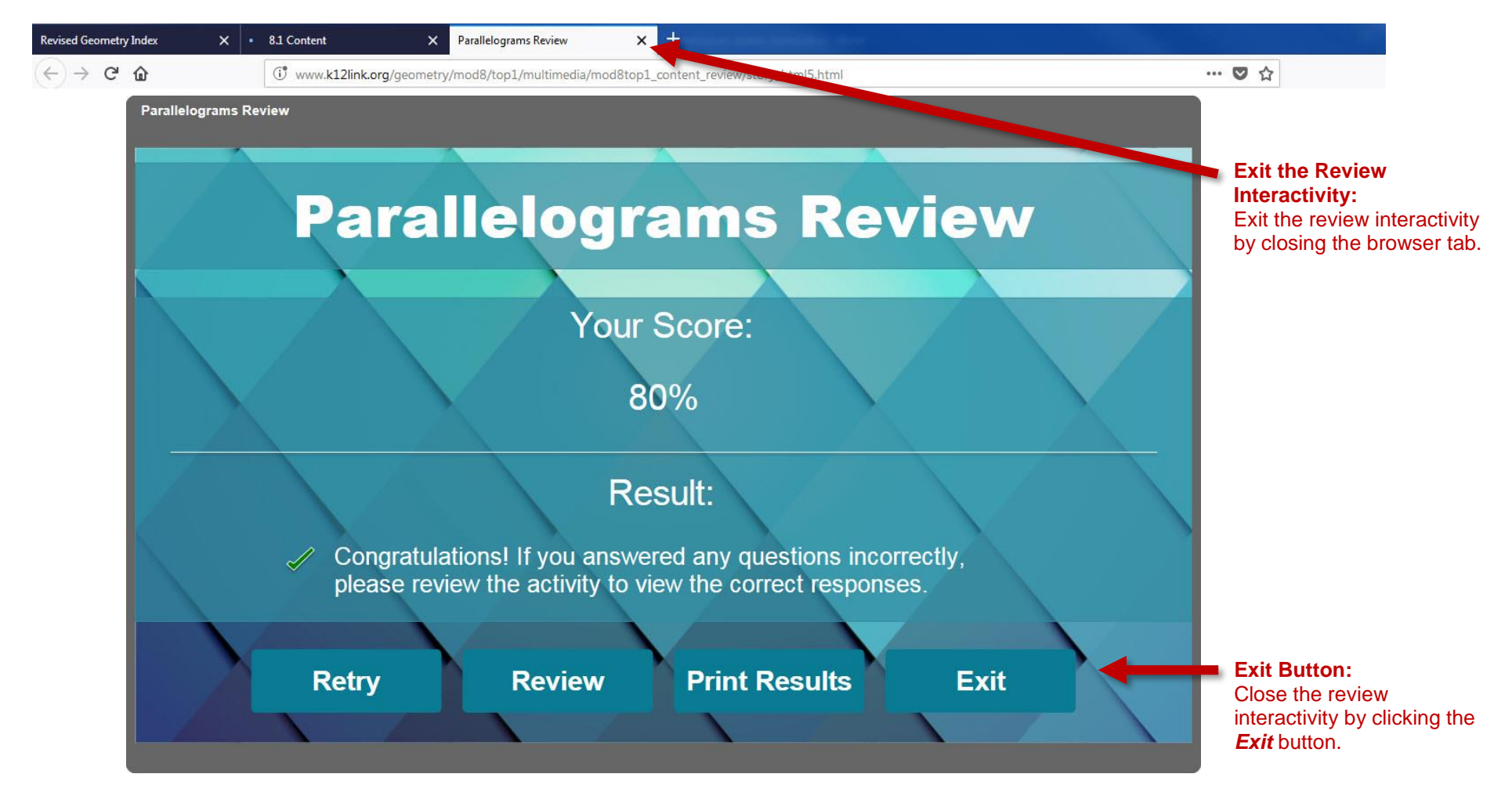

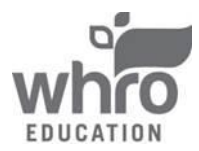